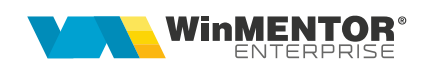

# **Configurări server de eMail WinMENTOR ENTERPRISE**

## **I. CONFIGURĂRI**

Pentru configurarea serverului/serverelor de e-mail, pentru trimiterea electronică a documentelor din WinMENTOR ENTERPRISE vom utiliza "WinMService".

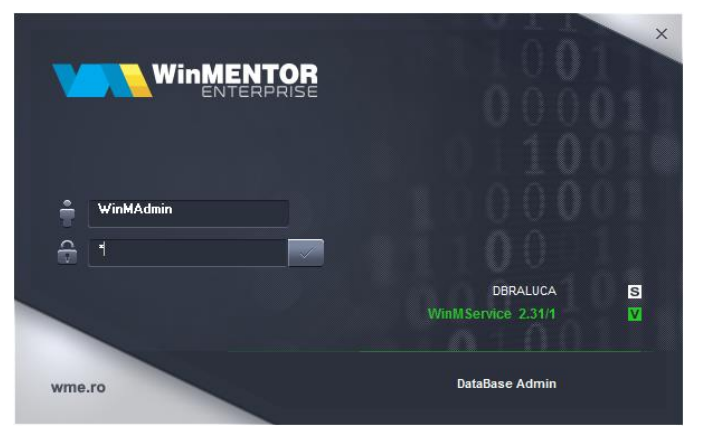

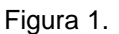

Din meniul "Diverse", vom accesa nomenclatorul de servere de eMail.

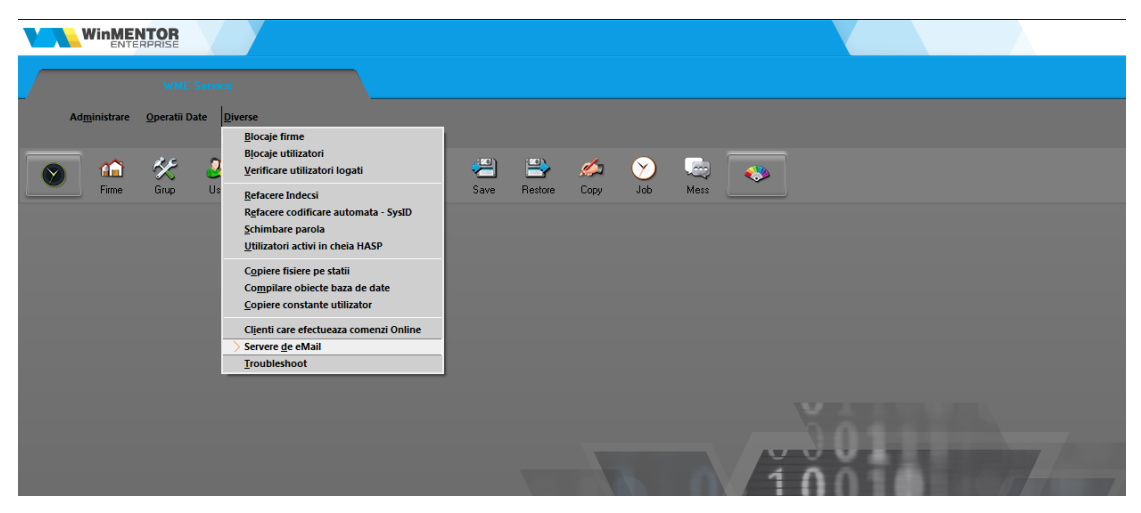

Figura 2.

Adăugăm un server nou şi în macheta de configurare server vom adăuga informaţiile necesare fiecărui câmp în parte (contactaţi admin-ul pentru aceste informaţii):

începând cu 1993

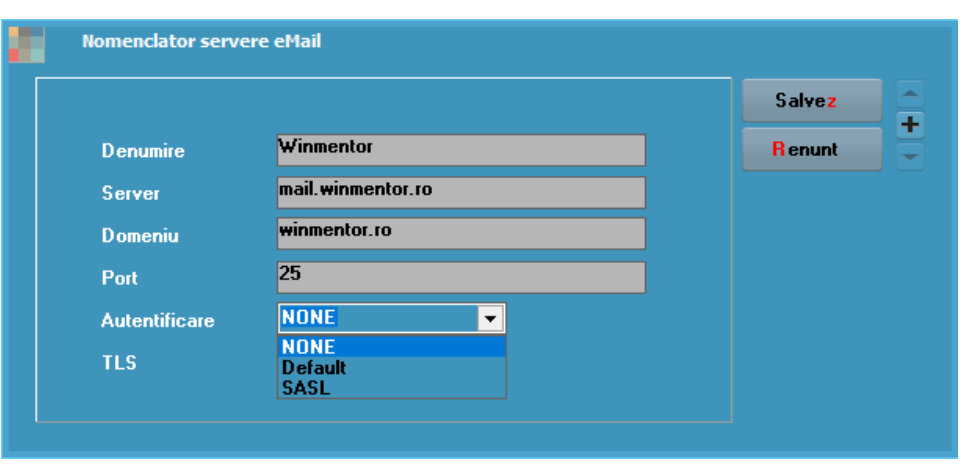

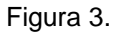

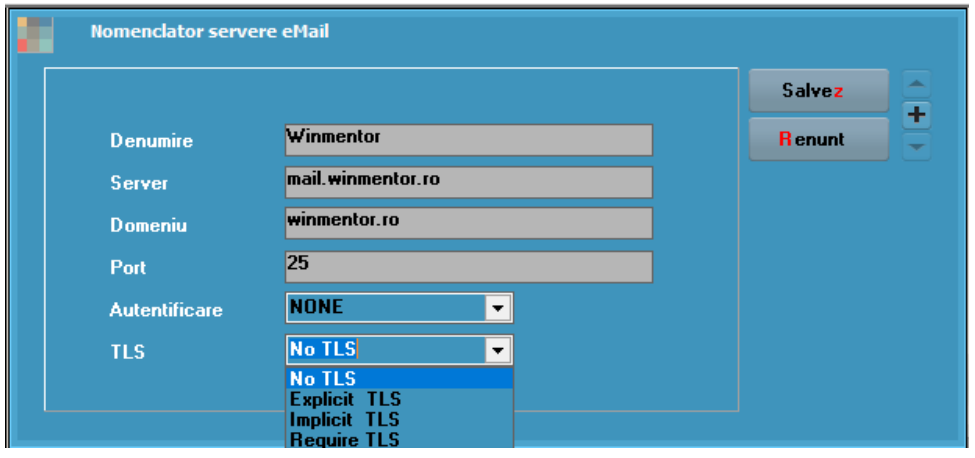

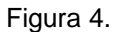

- 1. "Denumire": denumire generică server (orice nume doriți dvs.);
- **2.** "Server": nume server de email;
- **3.** "Domeniu": denumire domeniu server e-mail;
- **4.** "Port": 25 (intrebaţi admin-ul pentru confirmare);

**Atentie!** Majoritatea problemelor legate de setarea serverelor de e-mail sunt datorate port-urilor inchise [\(https://www.siteground.com/kb/check-port-blocked-isp/](https://www.siteground.com/kb/check-port-blocked-isp/) ).

- **5.** "Autentificare":
	- None
	- Default
	- SASL se folosește atunci când parola este criptată;
- **6.** TLS:
- No TLS;

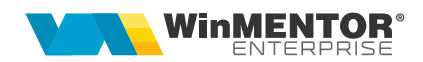

- Explicit TLS;
- Implicit TLS;
- Require TLS;

După adăugarea serverelor de e-mail, vom accesa nomenclatorul de firme şi vom atribui fiecăreia serverul dorit.

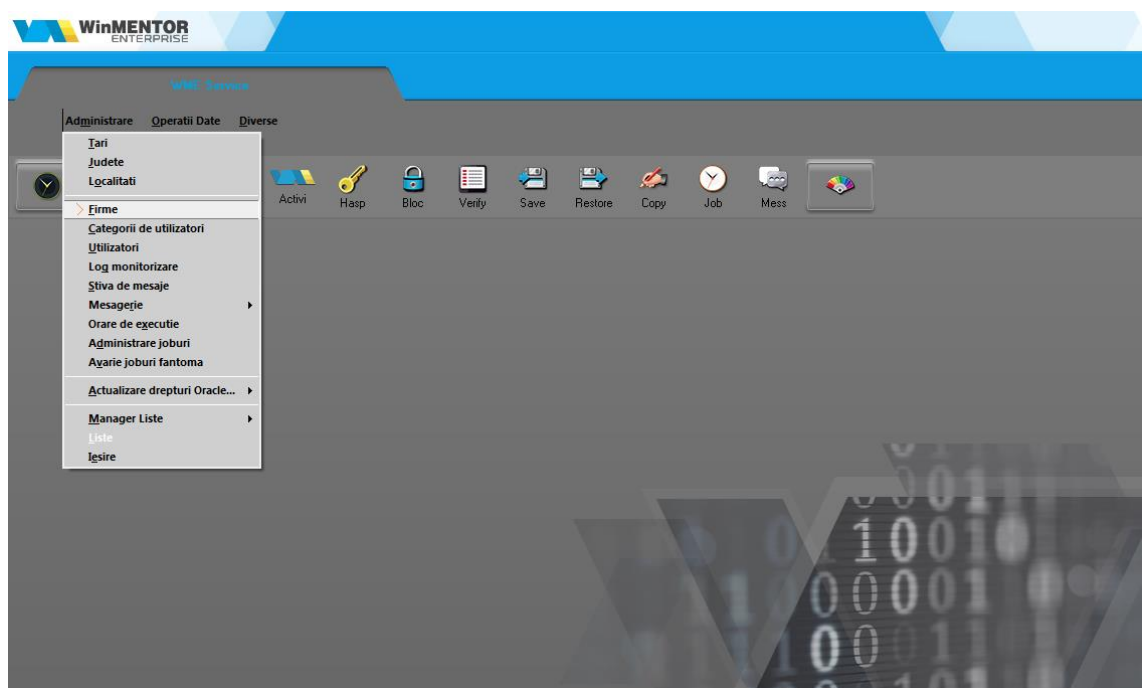

Figura 5.

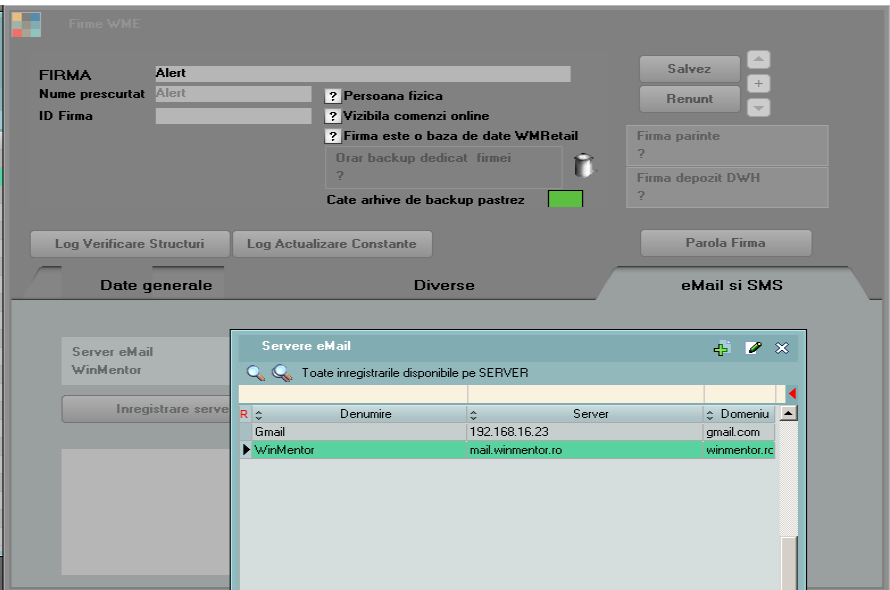

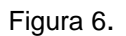

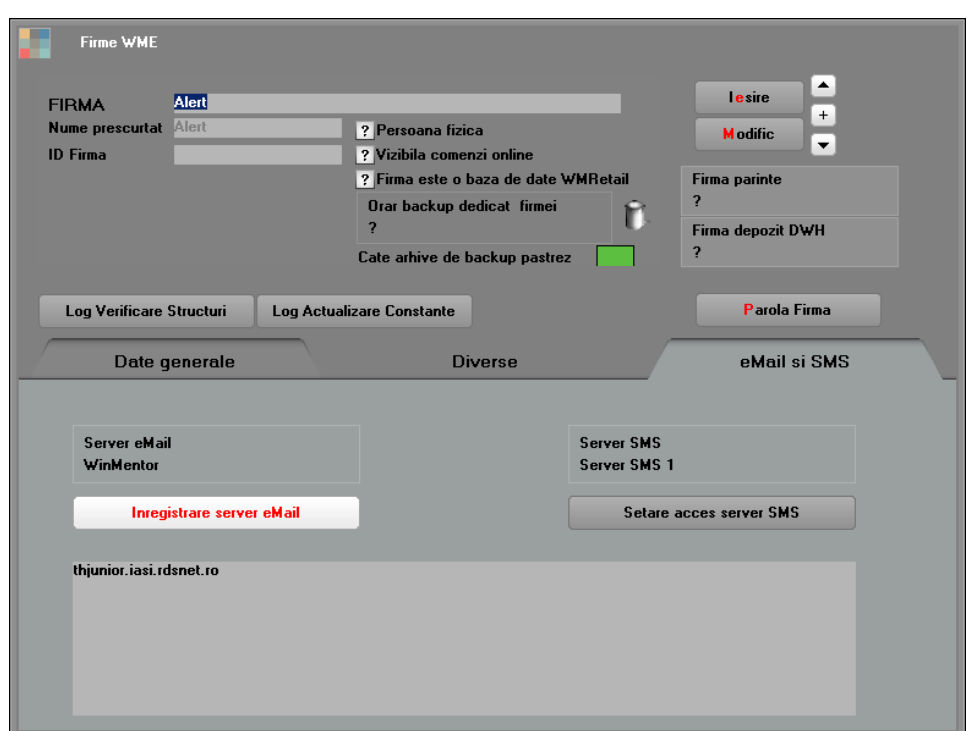

Figura 7.

După verificarea şi salvarea acestor informaţii, vom înregistra serverul cu butonul "Inregistrare server eMail".

Revenim în **WinMENTOR ENTERPRISE,** în modulul **Date – Service – Diverse,** unde ne vom loga cu username şi parola de e-mail şi vom testa dacă datele sunt ok

pe butonul .

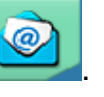

Totodată, în această machetă se poate stabili un mesaj final care va apărea pe toate emailurile trimise.

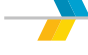

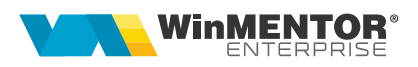

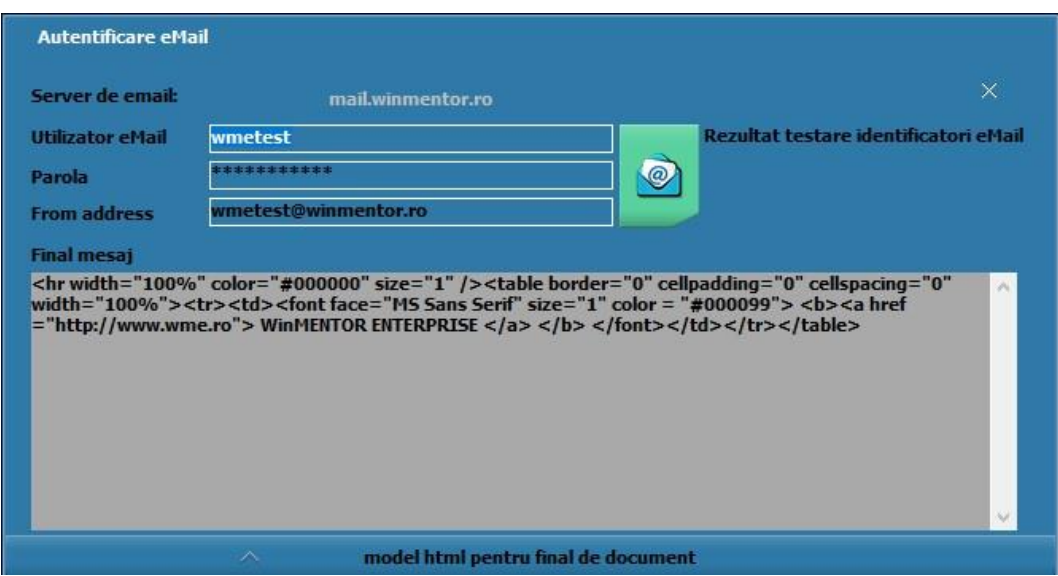

Figura 8.

Pentru a putea utiliza e-mail-ul și pe Postgres, a fost dezvoltat un client în Delphi asemănător cu cel de Oracle, deoarece în PostGres nu se regăsesc aceleași funcționalități ca în Oracle. Pentru ca modificările să nu afecteze pe cei care deja folosesc transmiterea e-mail-urilor (în Oracle) a fost introdusă constanta **"Mod**  utilizare eMail" cu valorile Nativ și Oracle, aceasta venind implicit pe "Nativ".

#### **Trimiterea documentelor pe e-mail**

Trimiterea documentelor pe e-mail se realizează direct din document > printare > EMail:

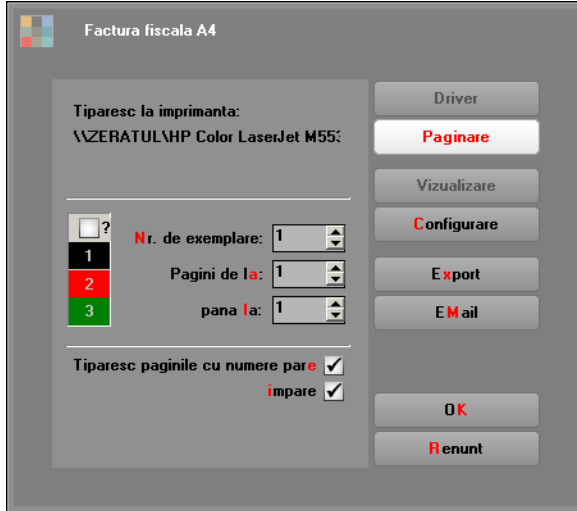

Figura 9.

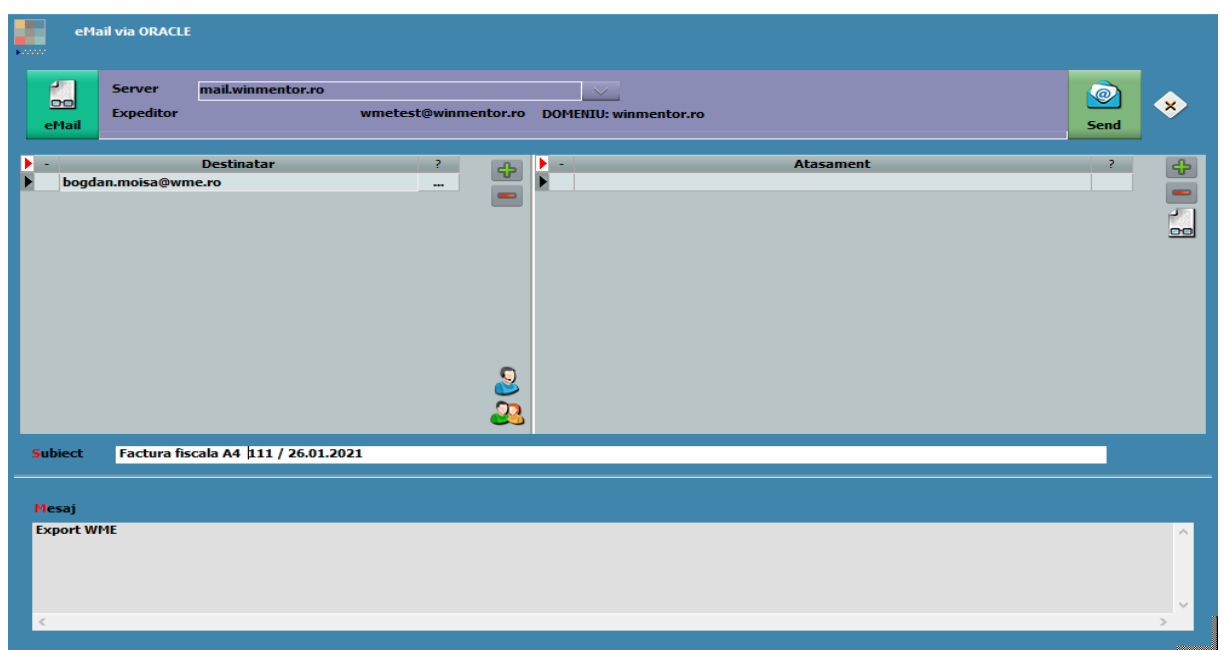

Figura 10.

#### **Incarcare adrese de e-mail**

Constanta *Incarcare adrese de email* are următoarea funcționalitate: la apelarea opțiunii "E-mail" din listare, completează automat lista destinatarilor, fie cu adresele de email din nomenclatorul de personal, dacă lista este din secțiunea *Liste*, fie cu adresele din nomenclatorul de parteneri (Sedii > Persoane de contact), dacă este listarea unui document cu partener specificat din secțiunea *Date*.

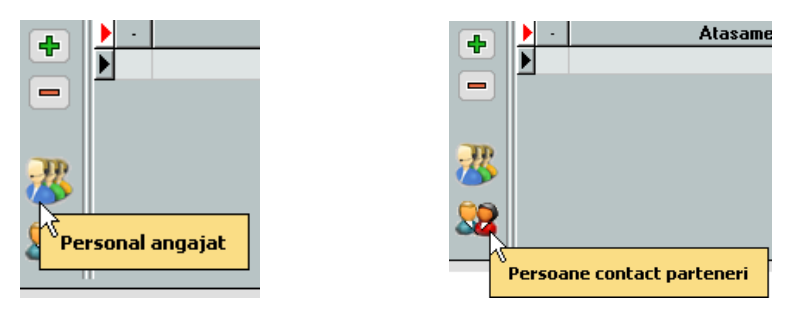

Figura 11.

Atunci când se listează un document din secțiunea *Date*, lista destinatarilor va cuprinde adresele de email ale partenerului. La apelarea plusului verde, se deschide o machetă intermediară care cuprinde adresa de email a agentului de pe document, adresa de email a persoanei de contact setate la nivel de partener, precum și adresa de email a partenerului.

Configurări server de Email WME Rev.1.0 – 16.11.2023 pag. **6** Clasificare: Public

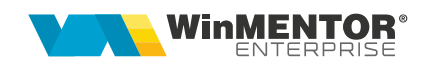

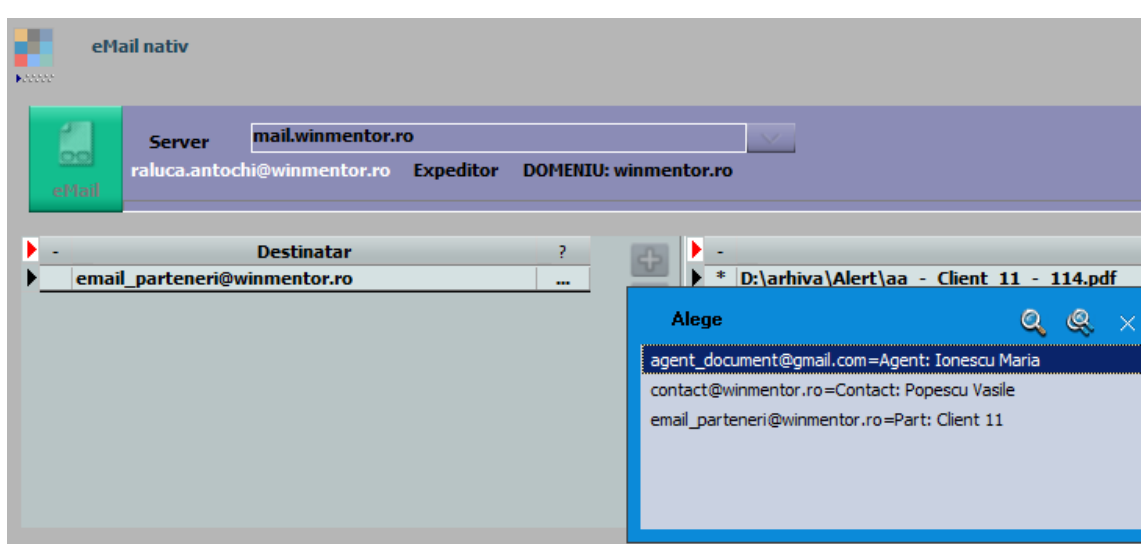

Figura 12.

Atunci când se dorește **trimiterea e-mailurilor la o adresă fixă**, aceasta se poate completa în macheta "AutoEmail.ini". Adresele completate aici se vor incărca automat, de fiecare dată, în macheta de transmisie e-mail, pe lângă celelalte adrese setate la nivel de partener, agent etc.

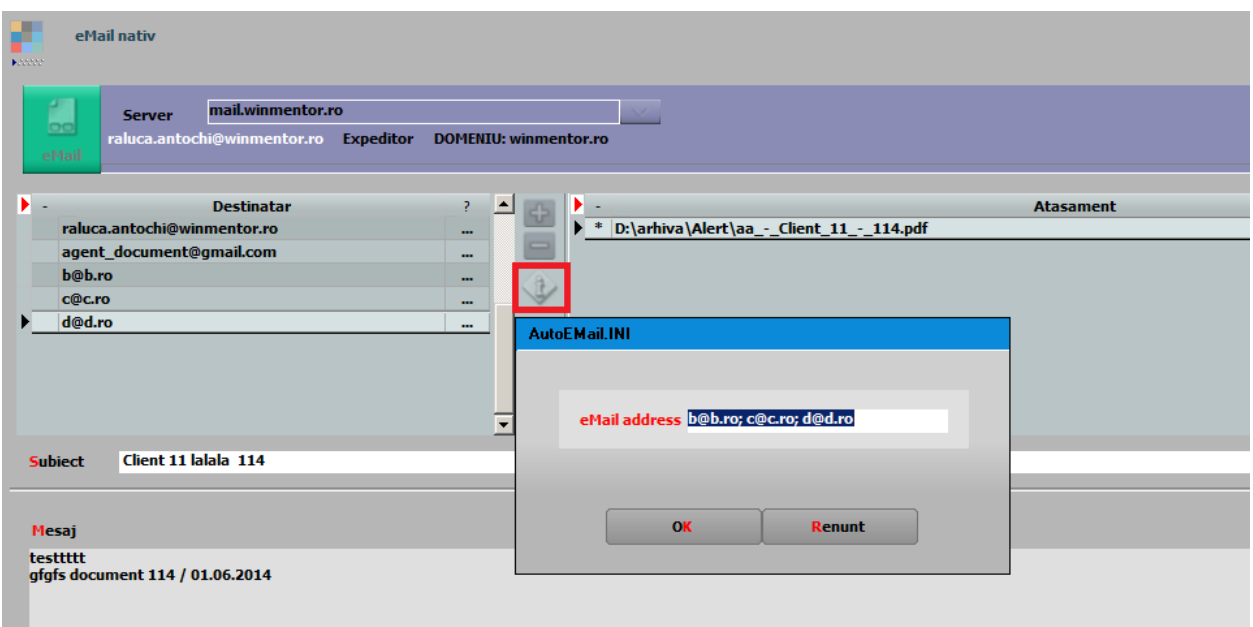

Figura 13.

La setarea constantei: "Trimitere facturi pe mail: incarcare automata adresa agent de pe document" = DA, pe macheta de transmitere e-mail se va încărca automat și adresa agentului de pe document.

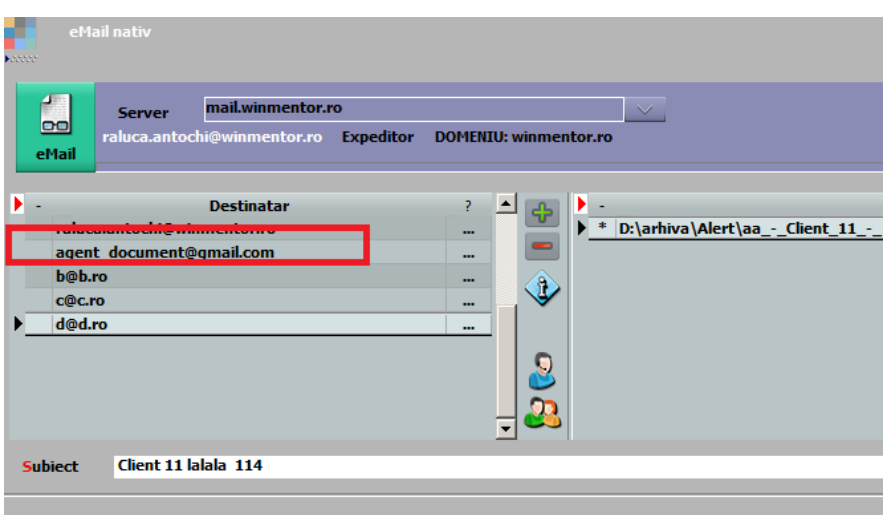

Figura 14.

Atunci cand constanta este setata pe NU, adresa de e-mail a agentului de pe document va putea fi adusă cu ajutorul plusului verde.

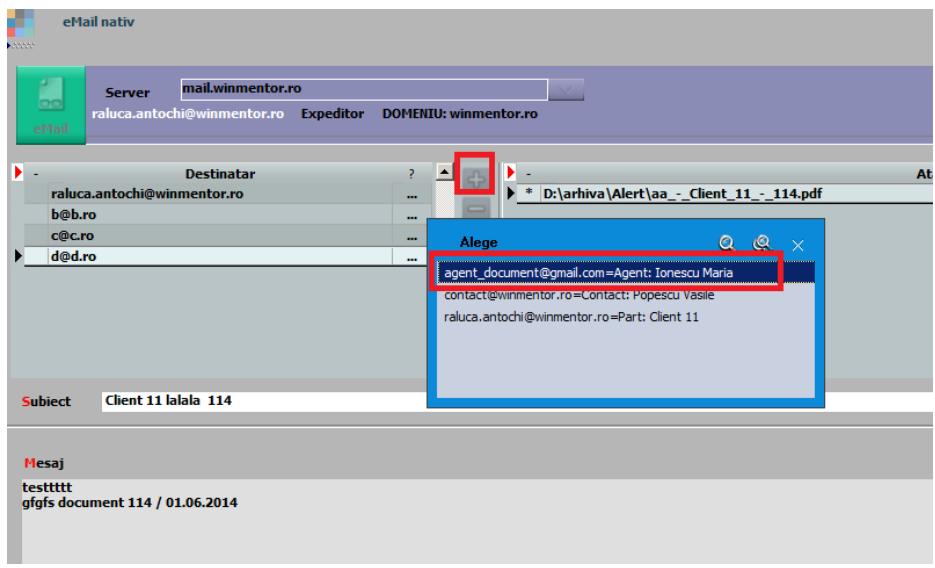

Figura 15.

De asemenea, se pot trimite mai multe atașamente în același email, cu diferite formate de fișier.

| <b>Atasament</b><br>卡<br>$E:\$ -Proforme mail=-\<br>$- - -$<br>-<br>n Ar | Format PDF (*.pdf)<br>Format PDF (*.pdf)<br>Format CSV (*.csv)<br>Format HTM (*.htm)<br>WMEnterprise (*.WM0)<br>Format XLS (*.xls)<br>Format TXT (*.txt)<br>WME comparare (*.CDS) |
|--------------------------------------------------------------------------|----------------------------------------------------------------------------------------------------|
|--------------------------------------------------------------------------|----------------------------------------------------------------------------------------------------|

Figura 16.

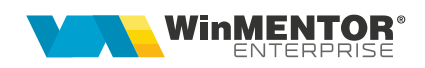

Dacă nu se doreşte ataşarea mai multor fişiere, se foloseşte direct butonul trimitere, exportul şi ataşarea de fişier făcându-se automat.

Pentru a uşura modul de trimitere a documentelor prin e-mail, la configurarea şi formatarea listelor s-au adăugat câmpuri de editare a numelui fişierului pentru export şi subiect email, cât şi un "Mesaj email", dacă se doreşte aducerea unui text implicit la trimiterea documentului respectiv.

Pe toate cele trei câmpuri se pot aduce date implicite din parametrii listei.

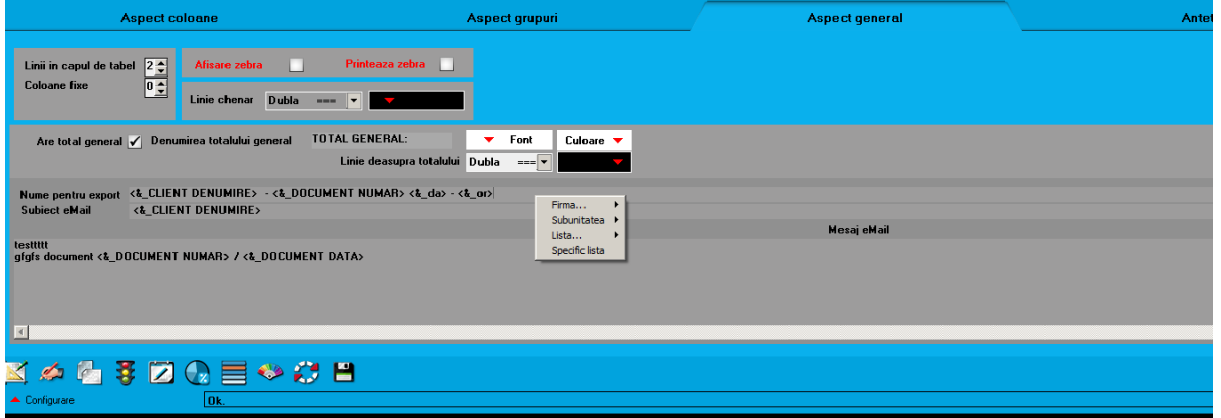

Figura 17.

Verificarea emailurilor trimise se poate realiza din Alte module > AdminJOBs > Log eMail (sau din WME Action Center > Email > butonul EMail).

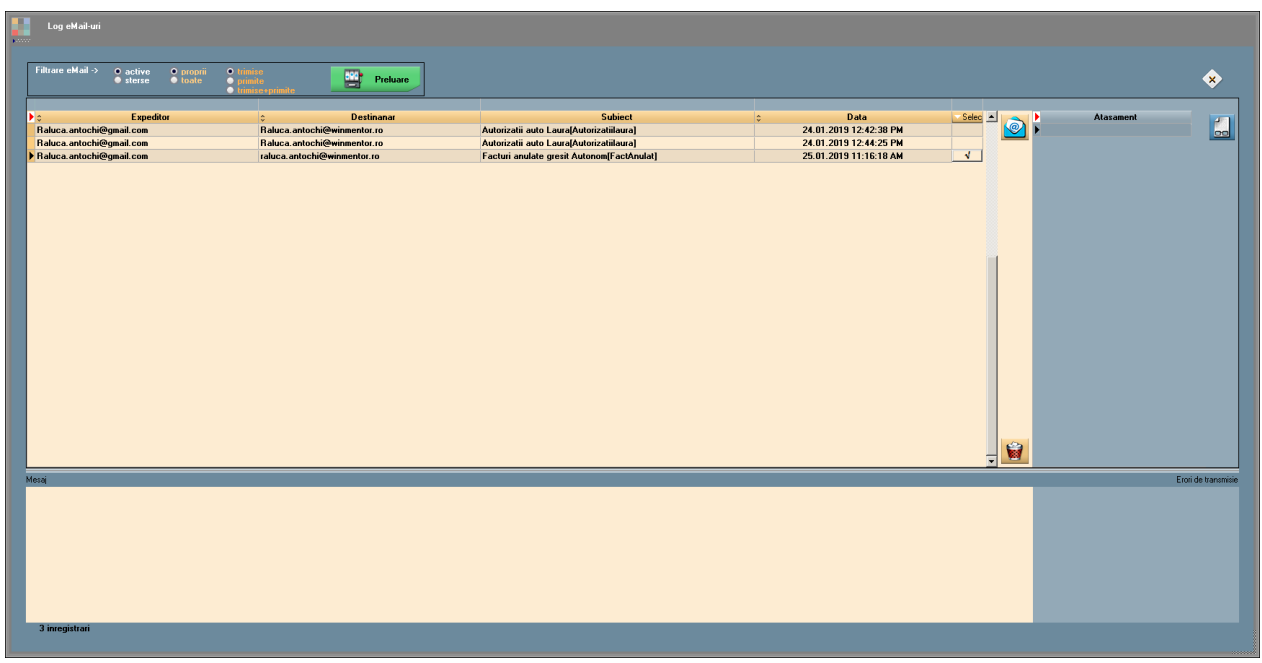

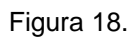

Dacă se dorește retransmiterea unui eMail, se va pune bifa pe câmpul "Select" și se va apăsa butonul:

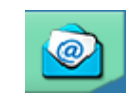

### **Configurare Server Gmail**

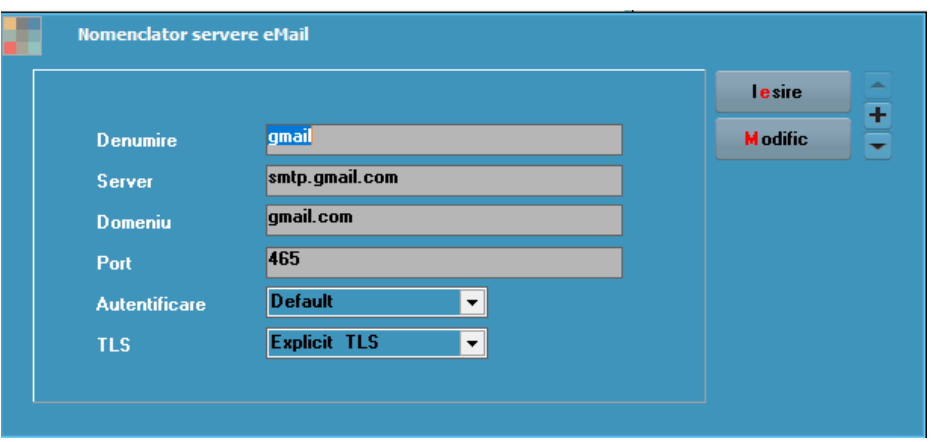

#### Figura 19.

#### **Server Office365**

Când se primește eroare la conectare, în cloud-ul *Microsoft* trebuie activat:

"Set-CASMailbox -Identity "adresa de mail cu care se logheaza in WME" SmtpClientAuthentication Disabled \$false"

## **Review-uri document**

Rev. 1.0 16.05.2019 Creare document

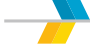